# 电能质量记录仪 **PEL102 PEL103**

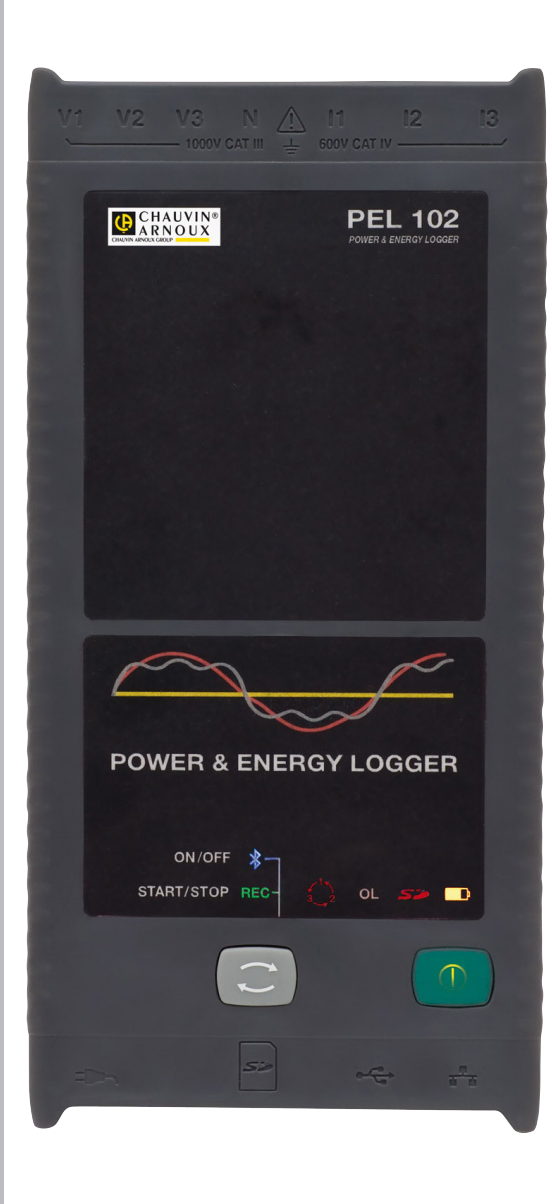

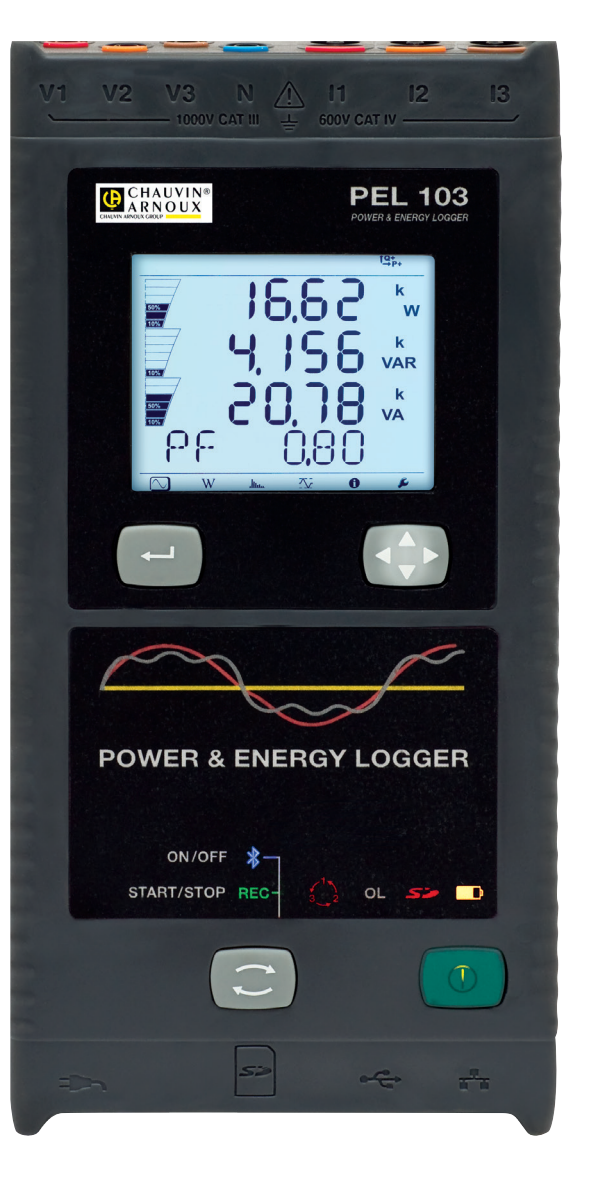

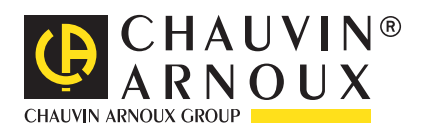

感谢您购买电力以及能源记录仪(Power &Energy Logger)PEL 102/103。为使本机发挥最佳的效 用,请:

■ 仔细阅读本用户手册;

■ 遵守使用前注意事项的说明。

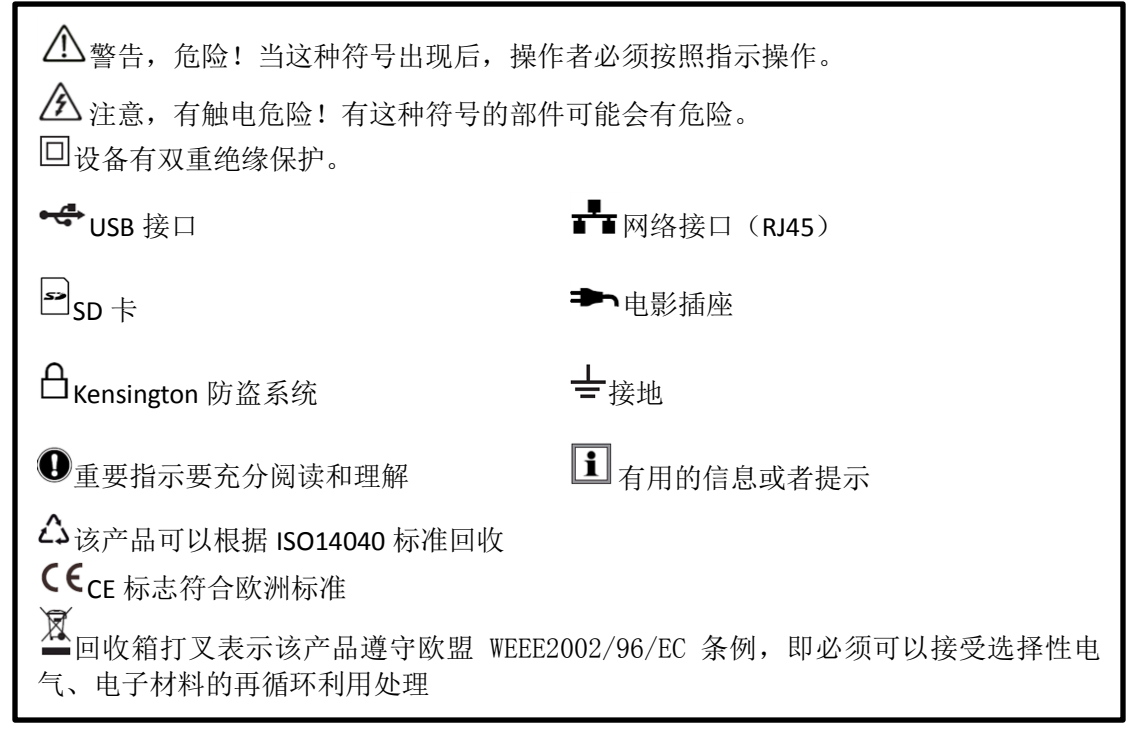

测量类别定义:

- 测量类别IV符合测量低电压电源设备。
- 测量类别Ⅲ符合测量建筑设备。
- 测量类别II符合测量直接连接到低电压设备的电路。

 $\pm$  使用前注意事项  $\,$   $\Lambda$ 

本仪器及其附件符合安全标准IEC61010-1, IEC61010-2-030, IEC61010-031以及 IEC61010-032 CAT III 1000V或CAT IV 600V

- 操作者或者管理部门必须仔细阅读和理解在使用中所要采用的各种预防措施,而良好 的电气知识以及对电气危害敏感的认识对于使用仪器是必不可少的。
- 只使用随仪器提供的标准附件,遵守安全标准(IEC61010-2-031 2002)。当有较低的电压 等级或者类别传感器或配件连接到仪器,电压等级或者类别要适用于系统。
- 每次使用前, 必须检查导线、外壳和配件是否有损坏。任何导线、传感器或附件的绝缘层 有损坏(部分),都必须修理或者报废。
- 不要使用在电压等级或者类别超过仪器使用范围的电网中。
- 如果仪器有损坏、不完整或者封闭不严,不要使用仪器。
- 仅使用厂商附带的AC电源充电器和电池组, 它其中包括了特别的安全功能。
- 当拆卸或者更换电池和SD卡,请确认仪器已经断开连接并已经关闭。
- 我们建议在必要时使用个人防护措施。
- 手远离未使用的端子
- 如果终端是湿的,擦干以后再连接仪器。
- 必须由有资质的专业人员进行仪器的维修和校准。

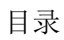

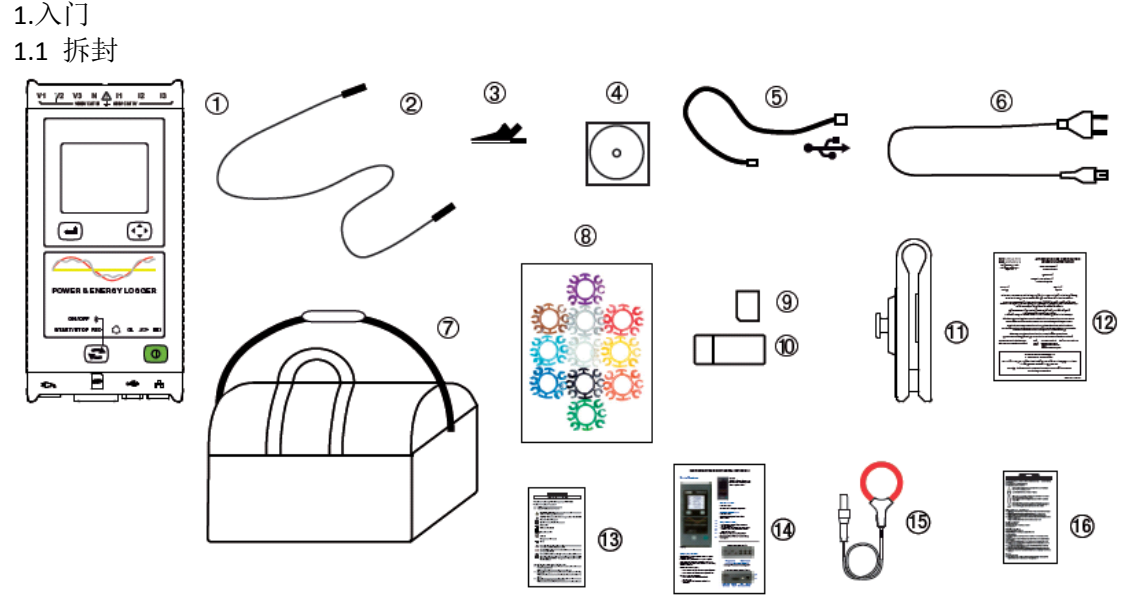

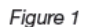

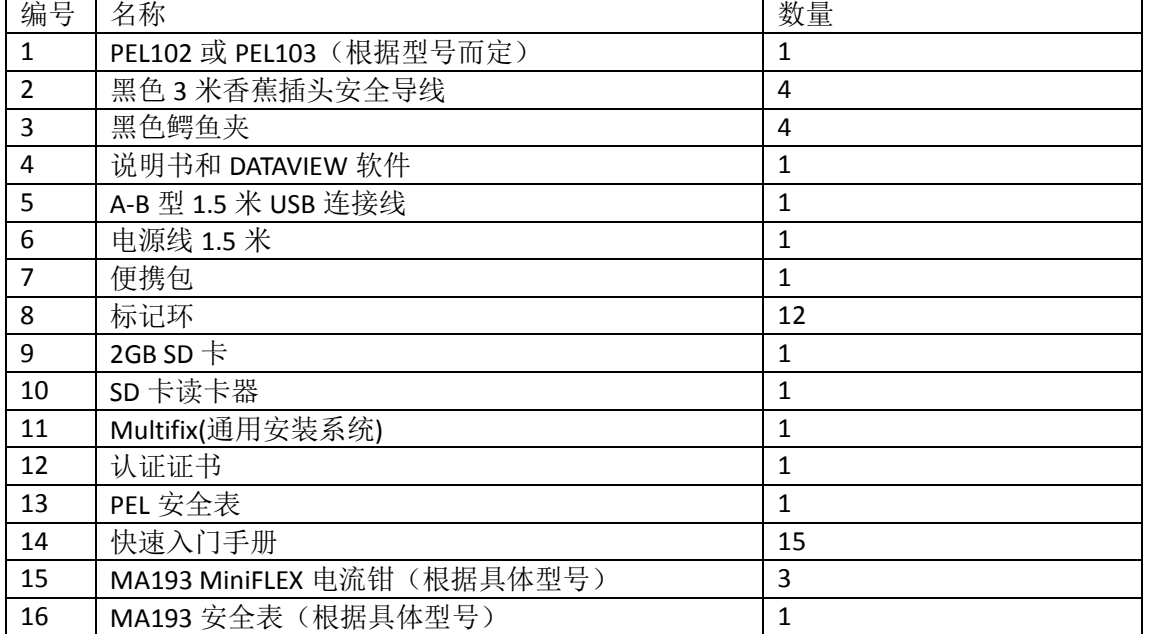

1.2 电池充电 第一次使用前,将电池完全充电。

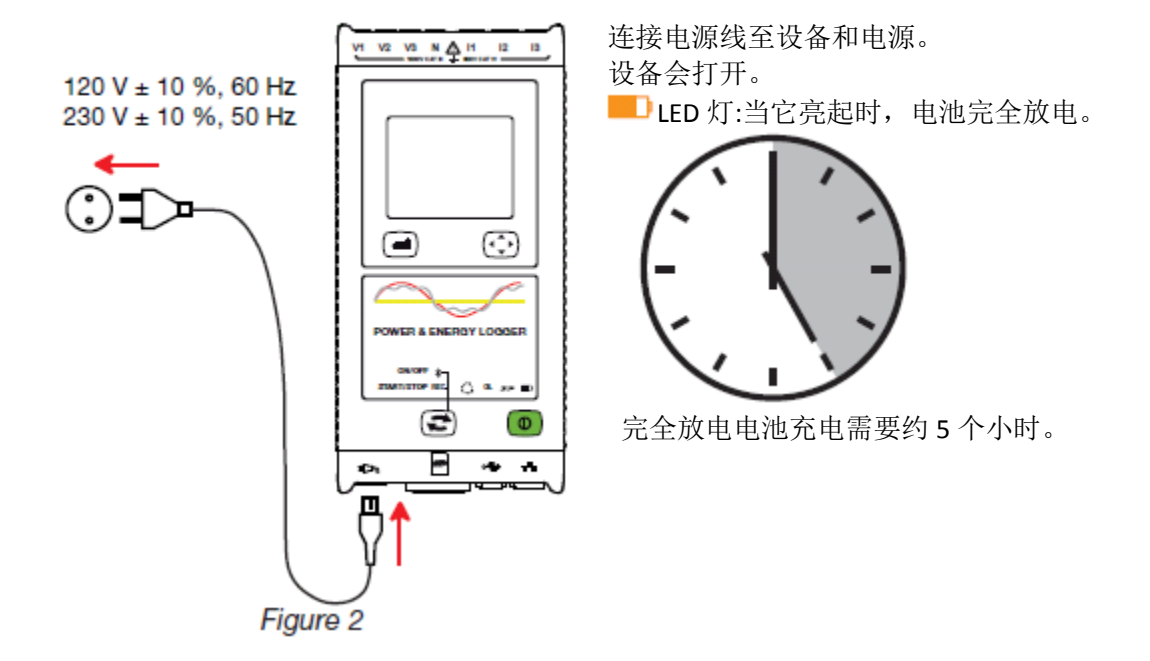

2. 产品特点

2.1 描述

PEL:电力和能源记录仪(**P**ower & **E**nergy **L**ogger) PEL 102/103 是简单易用的单相、双相、三相(Y,Δ)电力和能源记录仪。 PEL 102/103 提供了所有的必要的功能用于记录 50Hz、60Hz、400Hz 和直流全球各地的配电系 统的功率/电能数据。PEL 被设计成能够在 CATIII1000V 和 CATIV 600V 环境下。

PEL 小巧的体积足够放入许多配电柜。

PEL 提供了以下的测量和计算: 测量电压可以达到 1000V CAT III 以及 600V CAT IV 测量电流可以从 50mA 至 10000A,使用 MA193 电流钳 功率测量:W、var、VA 电能测量:Wh(消耗和产生)、varh、Vah 功率因数(PF)、cosφ、tanΦ 波峰因数 电压和电流总谐波畸变率(THD) 检测 50 次电压电流谐波 频率测量 RMS 和 DC 测量采样率为 128 点/周期 PEL 103 配有明亮的蓝色 LCD 显示屏(三行显示) 测量数据存储于 SD 卡中 自动识别不同型号的电流钳 可以自动设定电流钳和电压的变比 支持 17 种不同的配电系统 USB、LAN、蓝牙连接 PC 通过 DataView 软件能够进行数据记录, PC 实时通讯和自定义模板输出报表。

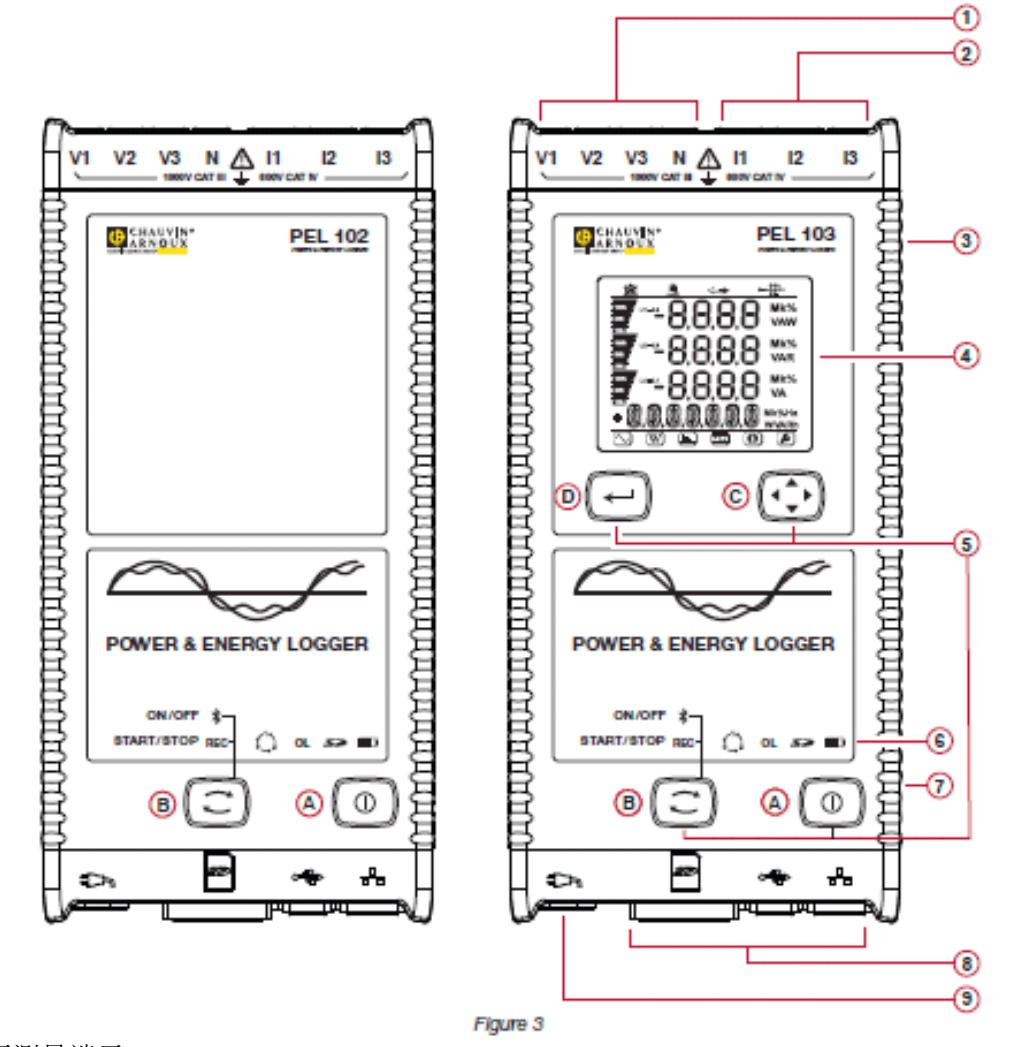

4 个电压测量端子 3 个电流钳端子 弹性外壳 液晶屏显示测量、计算和参数的数字 两个(PEL 102)或四个(PEL 103)功能键 A ON/OFF 按键 B 控制键 C 导航键 D 输入键 9 个 LED 灯显示状态信息 Kensington 防盗安全锁 USB、以太网接口、SD 卡插槽以及遮盖。 110/250V AC 电源连接器

2.3 后面板特征

![](_page_7_Figure_1.jpeg)

4 个磁铁 6 个凹陷固定孔 Multifix 附件插槽

![](_page_7_Figure_3.jpeg)

Figure 5

小孔处可以安装彩色标记环,用于辨识各路电压和电流输入。 电压输入端子(安全香蕉插头) 电流钳输入端子 对于多相位的测量,使用提供的彩色标记环区分连接线和端子。

如下连接测量导线至 PEL: 电流测量:L1、L2、L3 4 针连接口 电压测量:V1、V2、V3 和 N 端子

测量导线必须根据之前所选择的连接方式连接到电路。不要忘了必要时设定电压和电流的变比。

分连接电流钳之前参考它的安全表

我们提供了 12 套彩色标识环并将它安装入您的仪器。使用这些标识环可以确定导线和输入端子。 取下适当的标识环,并将它放置在端子的下方(电流端子安装大的,电压端子安装小的)。 取下同样颜色的标识环,安装在需要连接的导线两端。

![](_page_8_Picture_3.jpeg)

2.6 连接面板

![](_page_8_Figure_5.jpeg)

SD 卡插槽 USB 连接端口 以太网连接端口 2.7 安装 强磁铁可能会影响您的硬盘或者医疗设备。

PEL102/103 可以使用内置磁铁安装在可以使用磁铁吸附的垂直表面。

![](_page_9_Picture_2.jpeg)

![](_page_9_Picture_3.jpeg)

PEL102/103 也可以使用 MultiFix 多用途安装配件安装。 配备了强力磁铁和双铰链后,可以安装在门的顶部或者挂在构造上。

2.8 防盗

PEL 102/103 配备了 Kensington 安全槽, 用于锁定绳, 保护您的仪器不会丢失。

2.9 按键功能

![](_page_9_Picture_89.jpeg)

![](_page_10_Figure_0.jpeg)

![](_page_10_Picture_1.jpeg)

Figure 10

相位

测量或者显示页面标题 测量值 测量单位

顶部和底部地带表示以下信息

![](_page_10_Picture_97.jpeg)

2.11.LED 状态

![](_page_11_Figure_1.jpeg)

红色 LED 五秒闪烁三次:少于两周的记录容量

![](_page_12_Picture_287.jpeg)

2.12.存储容量

PEL 最高支持到 32GB FAT32 格式 SDHC 卡。将这么多数据传输到计算机上对计算机有很高的要 求并需要很长的下载时间(取决于 PC 的性能和使用的连接类型)。此外,有些计算机对于处理 这么大的数据量和表格只能接受有限的数据。

我们建议对记录在 SD 卡上的数据进行优化, 只记录所需要的。举个例子, 当每一秒记录一次谐 波和其他数据并 15 分钟积算一次需量总共记录 30 天, 总共需要占用 3.2GB 的存储空间。当不 需要谐波记录时,空间要求可以被减少至 0.52GB。

建议记录的最长时间: 记录一周的积算值,一秒钟一次数据和谐波 记录一个月的积算值和数据,没有谐波 记录一年只包含积算值的数据 此外还要避免 SD 卡上有超过 32 个记录。

注意:当记录谐波或者记录超过一个月时,请使用 CLASS 4 或者以上的 SD 卡

我们不建议使用蓝牙下载较大的数据这样需要比较长的时间。如果必须使用蓝牙,请不要下载 1 秒钟趋势和谐波,去除他们后,同样 30 天记录将会只有 2.5MB。

与此相反,通过 USB 和网线下载数据的大小和速度是可以接受的。为了更快的下载数据,我们 建议您直接使用 PC 连接或者使用读卡器读取 SD 卡。

#### **3.**操作

![](_page_13_Picture_1.jpeg)

重要提示: 以下操作说明, 假定使用 PEL 之前已经被设置。PEL 只能通过 PEL 软件 进行设定并传输至仪器。 请参考§4.3 设定说明

操作 PEL 是一个很简单的流程:

PEL 在进行任何记录之前必须进行设定,这个必须通过 PEL 进行传输(§4.3)。为了防止意外更 改设定,PEL 不能直接设定,这样可以防止在记录时发生意外的变化。 PEL 连接电源会自动开启(见 3.1.1)

按下控制键 $\left( \sum_{i=1}^{n} \sum_{j=1}^{n} \hat{z}_{j} \right)$ 当断开电源(或记录完成见 3.1.2)后 PEL 会在指定的时间内关闭.

3.1 打开或者关闭仪器

3.1.1 开启 PEL 连接 AC 电源线至 PEL 连接电源线至插座,它会自动打开。 ON/OFF 键变绿色时, PEL 连接到了现场电源。

![](_page_13_Picture_8.jpeg)

PEL 连接到现场电源时, 电池开始自动充电。电池充满的情况下, 可以使用半个小 时,这样足够覆盖短时间停电时间。

3.1.2 关闭 PEL

PEL 连接电源或者记录中,PEL 将不会自动关机。 注意:这是一种预防措施,确保 PEL 不会在记录时意外关闭,并确保 PEL 在接通电源时能够打 开。

如何关闭 PEL 从插座上拔下电源线 按 ON/OFF 键超过 2 秒钟,直到所有 LED 灯打开,然后松开 ON/OFF 键。 所有的 LED 灯以及显示屏都像电源关闭时一样熄灭。 如果 PEL 有供电连接,将不会关闭。 如果在等待记录或者记录中,也不会关闭。

3.2 启动/停止记录,打开蓝牙 记录仅储存在记忆卡上。

开始记录: 将 SD 按照进 PEL 中 使用控制键  $\left(\frac{C}{\epsilon}\right)$ 开始或者停止记录活动和激活或停止蓝牙 按下控制键少于 2 秒并松开 蓝色 LED 和绿色 LED 交替亮起 3 秒。在这段时间内,当每个灯亮起时,你可以控制与它相关联 的功能。 在 LED 亮起 3S 期间松开控制键, 执行相关功能。 REC 指示灯(START/STOP) LED 亮起时松开开始记录(如果记录停止) LED 亮起时松开停止记录(如果记录进行中)

蓝牙 LED (ON/OFF) LED 亮起时松开激活蓝牙(如果蓝牙停用) LED 亮起时松开停用蓝牙(如果蓝牙在用)

![](_page_14_Picture_1.jpeg)

注意:如果你同时需要设定记录和蓝牙功能,你需要重复以上步骤两次。

3.3 连接

![](_page_14_Figure_4.jpeg)

3.3.1 供电电源

PEL 的电源是通过一个标准交流电源线提供的。如果需要替换请联系我们。 PEL 能够使用在 110 至 250V (±10%) 电压下, 在全球使用无碍。

当接通交流电源时,仪器将会一直开启。

如果仪器突然断开交流电(电源关闭或断开),仪器会继续运行大约半小时。 PEL 有内置的自动关机功能: 当电池电压过低(红色 LED 闪烁 2 次)时, 仪器将会被关闭。当 电源重新连接, PEL 将会再次启动。 当仪器没有连接到电源时,可以通过 ON/OFF 键打开。 当仪器没有连接到电源,并没有记录等待或者记录进行中,可以通过 ON/OFF 键关闭。

3.3.2 待机模式(显示亮度)

当仪器开机后在一段时间内没有任何操作,液晶显示屏(PEL103)会自动进入待机模式。 测量和记录保持激活,但是通过 PEL 软件设定时,背光会变暗到待机水平。 要恢复正常的显示屏亮度,按 Enter 或导航键。 需要注意的是整体显示亮度,也是通过 PEL 传输设定的。

3.3.3 存储卡(SD 卡) PEL 102/103 使用 SD 卡作为内存。最高能支持到 FAT32 格式的 2GB(SD 卡)和 4GB 至 32GB(SDHC 卡)。 可以使用 PEL 软件连接仪器时并在没有记录待命或记录进行中时格式化 SD 卡。 格式化不会在 SD 卡插入 PC 时无法使用。 为了进行格式化或者记录, SD 卡必须被解锁。 当记录停止时,可以进行热拔插。

PEL 使用的是短文件名 (8 字符), 例如 Ses00004.

3.3.4 USB 连接 PEL 被设计为可以通过 USB A 型和 B 型连接线与计算机连接, 用于设定 PEL/准备记录(实时连 接)和下载记录的数据。

注意:通过 USB 与电脑连接并不能为 PEL 充电或者供电。

![](_page_15_Picture_2.jpeg)

3.3.5 蓝牙连接

PEL 102/103可以通过蓝牙与PC无线连接。蓝牙连接可以设定PEL、准备记录和下载记录的数据。 对于没有蓝牙功能的计算机,可以使用 USB/蓝牙适配器, Windows 会自动安装驱动程序 配对过程,可能根据您的系统、设备和软件的不同而不同。 蓝牙配对码为 0000, 可以通过 PEL 软件修改。

3.3.6 网线连接

仪器上有一个网线口,通过局域网连接可以实现与 USB 连接、蓝牙连接同样的功能。

IP 地址

PEL 有一个 IP 地址。

当 PEL 通过软件进行设定,而且 DHCP 协议复选框选中,仪器会发送请求到 DHCP 服务器自动获 取 IP 地址。

仪器使用的网络协议为 UDP,默认端口是 3041。它可以通过 PEL 软件在 PC 上修改。 注意你无法在进行网络连接时修改网络参数,您必须使用 USB 连接后进行修改。

3.4 配电系统和 PEL 连接

如何使用电流传感器和电压测试导线连接到您的系统中。PEL 必须进行设定配电系统。

![](_page_15_Figure_13.jpeg)

 $V1 V2 V3$ 

 $N \triangle 11$ 

Figure 14

 $12$  $13$ 

连接 I2 电流探头到 L2 相导体

检查电流探头上的箭头方向是否指向负载,这样可以确保正确

的相位角和其他相位灵敏测量。

3.4.3 三相三线电网 3.4.3.1 △三相三线(2个电流探头) △三相三线(2 个电流探头)测量: 连接 V1 测试线到 L1 相导体 连接 V2 测试线到 L2 相导体 连接 V3 测试线到 L3 相导体 连接 I1 电流探头到 L1 相导体 连接 IL3 电流探头到 L3 相导体 检查电流探头上的箭头方向是否指向负载,这样可以确保 正确的相位角和其他相位灵敏测量。

![](_page_16_Figure_2.jpeg)

3.4.3.2 △三相三线(3个电流探头) △三相三线(3 个电流探头)测量: 连接 V1 测试线到 L1 相导体 连接 V2 测试线到 L2 相导体 连接 V3 测试线到 L3 相导体 连接 L1 电流探头到 L1 相导体 连接 I2 电流探头到 L2 相导体 连接 I3 电流探头到 L3 相导体 检查电流探头上的箭头方向是否指向负载,这样可以确 保正确的相位角和其他相位灵敏测量。

![](_page_16_Figure_4.jpeg)

3.4.3.3 开放△三相三线(2个电流探头) 开放△三相三线(3 个电流探头)测量: 连接 V1 测试线到 L1 相导体 连接 V2 测试线到 L2 相导体 连接 V3 测试线到 L3 相导体 连接 I1 电流探头到 L1 相导体 连接 I3 电流探头到 L3 相导体 检查电流探头上的箭头方向是否指向负载,这样可以确保 正确的相位角和其他相位灵敏测量。

![](_page_16_Figure_6.jpeg)

3.4.3.4 开放△三相三线(3个电流探头) 开放△三相三线(3 个电流探头)测量: 连接 V1 测试线到 L1 相导体 连接 V2 测试线到 L2 相导体 连接 V3 测试线到 L3 相导体 连接 I1 电流探头到 L1 相导体 连接 I2 电流探头到 L2 相导体 连接 I3 电流探头到 L3 相导体 检查电流探头上的箭头方向是否指向负载,这样可以确保正 确的相位角和其他相位灵敏测量。

3.4.3.5 Y 三相三线 (2 个电流探头) Y 三相三线(2个电流探头)测量: 连接 V1 测试线到 L1 相导体 连接 V2 测试线到 L2 相导体 连接 V3 测试线到 L3 相导体 连接 I1 电流探头到 L1 相导体 连接 I3 电流探头到 L3 相导体 检查电流探头上的箭头方向是否指向负载,这样可以确保正确 的相位角和其他相位灵敏测量。

![](_page_17_Figure_2.jpeg)

3.4.3.6 Y 三相三线 (3 个电流探头) Y 三相三线(3 个电流探头)测量: 连接 V1 测试线到 L1 相导体 连接 V2 测试线到 L2 相导体 连接 V3 测试线到 L3 相导体 连接 I1 电流探头到 L1 相导体 连接 I2 电流探头到 L2 相导体 连接 I3 电流探头到 L3 相导体 检查电流探头上的箭头方向是否指向负载,这样可以确保正确的相 位角和其他相位灵敏测量。

3.4.3.7 平衡△三相三线(1个电流探头) 平衡△三相三线(1个电流探头)测量: 连接 V1 测试线到 L1 相导体 连接 V2 测试线到 L2 相导体 连接 I3 电流探头到 L3 相导体 检查电流探头上的箭头方向是否指向负载,这样可以确保正确的相位 角和其他相位灵敏测量。

![](_page_17_Figure_5.jpeg)

 $\bigcirc \rightarrow$ 

 $11$  $L<sub>2</sub>$  $\overline{13}$ 

 $L1$ 

V1 V2 V3 N <u>∧</u> I1

Figure 20

 $12$  $13$  3.4.4 Y 三相四线电网 3.4.4.1 Y 三相四线 (3 个电流探头) Y 三相四线(3 个电流探头)测量: 连接 N 测试线到中性线导体 连接 V1 测试线到 L1 相导体 连接 V2 测试线到 L2 相导体 连接 V3 测试线到 L3 相导体 连接 I1 电流探头到 L1 相导体 连接 I2 电流探头到 L2 相导体 连接 I3 电流探头到 L3 相导体 检查电流探头上的箭头方向是否指向负载,这样可以确保正 确的相位角和其他相位灵敏测量。

3.4.4.2 平衡 Y 三相四线 平衡 Y 三相四线测量: 连接 N 测试线到中性线导体 连接 V1 测试线到 L1 相导体 连接 I1 电流探头到 L1 相导体 检查电流探头上的箭头方向是否指向负载,这样可以确保正确 的相位角和其他相位灵敏测量。

![](_page_18_Figure_2.jpeg)

![](_page_18_Figure_3.jpeg)

3.4.4.3 Y 三相四线 2½元 Y 三相四线 2½元 (3 个电流探头) 测量: 连接 N 测试线到中性线导体 连接 V1 测试线到 L1 相导体 连接 V3 测试线到 L3 相导体 连接 I1 电流探头到 L1 相导体 连接 I2 电流探头到 L2 相导体 连接 I3 电流探头到 L3 相导体 检查电流探头上的箭头方向是否指向负载,这样可以确保正 确的相位角和其他相位灵敏测量。

![](_page_18_Figure_5.jpeg)

3.4.5 △三相四线

3.4.5.1 △三相四线 △三相四线(3 个电流探头)测量: 连接 N 测试线到中性线导体 连接 V1 测试线到 L1 相导体 连接 V2 测试线到 L2 相导体 连接 V3 测试线到 L3 相导体 连接 I1 电流探头到 L1 相导体

![](_page_18_Figure_8.jpeg)

连接 I2 电流探头到 L2 相导体

连接 I3 电流探头到 L3 相导体

检查电流探头上的箭头方向是否指向负载,这样可以确保正确的相位角和其他相位灵敏测量。

3.4.5.2 开放△三相四线 △三相四线(3 个电流探头)测量: 连接 N 测试线到中性线导体 连接 V1 测试线到 L1 相导体 连接 V2 测试线到 L2 相导体 连接 V3 测试线到 L3 相导体 连接 I1 电流探头到 L1 相导体 连接 I2 电流探头到 L2 相导体 连接 I3 电流探头到 L3 相导体 检查电流探头上的箭头方向是否指向负载,这样可以确 保正确的相位角和其他相位灵敏测量。

![](_page_19_Figure_4.jpeg)

3.4.6 DC 电网 3.4.6.1 DC 二相 DC 二相测量: 连接 N 测试线到负极 连接 V1 测试线到正极+1 连接电流探头到正极+1 检查电流探头上的箭头方向是否指向负载,这样 可以确保正确的相位角和其他相位灵敏测量。

![](_page_19_Figure_6.jpeg)

3.4.6.2 DC 三相 DC 三相测量: 连接 N 测试线到负极 连接 V1 测试线到正极+1 连接 V2 测试线到正极+2 连接 I1 电流探头到正极+1

![](_page_20_Figure_0.jpeg)

![](_page_20_Figure_1.jpeg)

3.4.6.3 DC 四相 DC 四相测量(三个电流探头): 连接 N 测试线到负极 连接 V1 测试线到正极+1 连接 V2 测试线到正极+2 连接 V3 测试线到正极+3 连接 I1 电流探头到正极+1 连接 I2 电流探头到正极+2 连接 I3 电流探头到正极+3 检查电流探头上的箭头方向是否指向负载,这 样可以确保正确的相位角和其他相位灵敏测量。

![](_page_20_Figure_3.jpeg)

3.5 测量显示模式(PEL 103) 描述了每个测量模式时屏幕显示的范例。可以使用 PEL,查看各种测量值和参数设定。

五种测量模式:

![](_page_20_Figure_6.jpeg)

注:PEL 只能在使用前使用 PEL 软件设定。

对于设定,记录数据和下载测量数据,请参阅 4.<br>=<br>导航(◆◆)和输入键(←←)用于滚动显示测量模. /用于滚动显示测量模式,并在他们之间移动。

![](_page_21_Picture_3.jpeg)

基本测量或瞬时读数,3 相数据依次显示在屏幕上。电网的不同显示的相序也不同。下表中显 示了每种类型电网的读数。都可以通过V键来显示其他数据。

下例中显示的是三相四线电网的显示顺序。使用上下箭头键使屏幕上下滚动。 下表列出了不同电网类型是屏幕显示(PEL103)

![](_page_21_Figure_6.jpeg)

\*:三相三线系统:

平衡△三相三线(1个电流探头) Y 三相三线(3 个电流探头) Y 三相三线(2个电流探头) 开放△三相三线(3个电流探头) 开放△三相三线(2 个电流探头) △三相三线(3 个电流探头) △三相三线(2 个电流探头)

\*\*:三相四线系统: 开放△三相四线 △三相四线 Y 三相四线 2½元 平衡 Y 三相四线 三相四线(3个电流探头)

3.5.2 能源-显示值

PEL 可以测量常用的能源读数。此外,它可以用于进行先进的测量由专业人员或者个人做深入 分析。

单独的单相电能质量数据显示可以通过滚动屏幕显示,这些单相电能参数是工程师处理问题所 经常需要的。

能源测量,是随时间变化(通常有 10 分钟或者 15 分钟的积算期),每一相的参数都会依次在 屏幕上显示。下表列出了不同电网类型是屏幕显示。

使用上下箭头键可以滚动显示。 下面的例子是三相四线系统的显示。 每个参数都可以通过下箭头键显示。

能源测量已经开始记录,部分参数需要测量一段时间。

部分能源可以使用 $\left(\begin{array}{c} \leftarrow \end{array}\right)$ 键。 需要返回能源设定,只需要按下箭头键。 下表列出了不同电网类型是屏幕显示(PEL103)。

![](_page_23_Figure_0.jpeg)

![](_page_24_Picture_1.jpeg)

# 3.5.3 谐波显示

![](_page_25_Picture_33.jpeg)

3.5.4 MIN/MAX 显示

![](_page_25_Figure_3.jpeg)

![](_page_25_Picture_34.jpeg)

3.5.5 信息显示

![](_page_26_Figure_1.jpeg)

窝  $50$ FF  $\vert \vert$ IJ 3468FK4 Figure 34

![](_page_26_Picture_77.jpeg)

4.PEL 软件和 DATAVIEW 软件 PEL 软件和 DATAVIEW 软件的相关信息, 请查看软件的帮助菜单。

4.1 安装 DATAVIEW 在安装 USB 驱动和软件之前请不要将仪器与 PC 连接。

1. 将 CD 放入光驱。 如果自动播放启用,程序会自动运行。 如果自动播放未启用,开启 SETUP 选择 Start。 如果出现账号控制对话框,选择允许。

2. 选择你使用的语言,并打开你的浏览器。

![](_page_27_Picture_4.jpeg)

3.选择软件类型

![](_page_28_Picture_0.jpeg)

- 4. 选择安装 DATAVIEW 软件或者只安装 PEL 软件。
- 5. 下载文件并提去它。
- 6. 选择 Setup.exe,并按照指示操作。
- PDF-XChange 选项必须选中,这样能够在 DATVIEW 中生成 PDF 报表。

![](_page_28_Picture_67.jpeg)

- 7. 在准备安装程序窗口中,点击安装。
- 8. 如果出现一个如下的警告框,请点击 OK。

![](_page_28_Picture_68.jpeg)

安装驱动程序可能需要几分钟,甚至可能未响应,但是它仍然在运行,请等待它完成。

9. 当驱动程序完成,会出现对话框。点击 OK。 10. 接下来,会出现安装向导完成框,点击完成。 11. 一个对话框会出现,点击 YES。 设定窗口仍然开放。你可以选择其他文件下载或关闭它。 12. 如果必要,重启电脑。

DATAVIEW 和其他仪器的快捷方式添加选项,可以在安装过程中选择。 你可以打开 PEL 软件并与仪器连接。

4.2 连接 PEL 要连接 PEL,请执行下列步骤:

1.双击打开 PEL 软件

![](_page_29_Picture_72.jpeg)

2. 可以右侧的小箭头,来添加或者删除工具。

![](_page_30_Picture_0.jpeg)

同日間

3.连接仪器,请执行以下操作: 在菜单或者工具栏中,选择添加仪器。

FO' MSL OWNER

![](_page_31_Picture_24.jpeg)

4.选择所需要的连接类型

4.2.1 USB 连接

USB 连接对话框中显示了通过 USB 连接到计算机上的仪器。

![](_page_32_Picture_24.jpeg)

在下拉菜单中,选择所需要的仪器。 如果连接成功,点击完成退出向导。 然后,这个仪器会被添加到 PEL 网络列表。

![](_page_32_Picture_25.jpeg)

仪器会保存在 PEL 网络列表中直至被删除。

#### 移除列表中的仪器,在工具栏中点击移除仪器图标。

![](_page_33_Picture_1.jpeg)

#### 4.2.2 以太网网络连接

![](_page_33_Picture_179.jpeg)

在地址栏中,分配 IP 给 PEL。

PEL103 会显示所分配的 IP 地址。

PEL102 必须通过 USB 或蓝牙连接来确定分配给仪器的 IP 地址。

PEL 默认端口 3041。然而 PEL 可以被设定为使用不同的端口。PEL 同样能设定使用不同的端口。 识别 PEL 端口的唯一方法是连接,所以如果端口已经被改变,通过 USB 或者蓝牙连接来识别 PEL 的端口。

指定完端口和 IP 地址后点击下一步。

如果连接成功,点击完成键退出向导。

该仪器会被添加到网络列表中,直到它被删除。

4.2.3 蓝牙连接

注意: PC和PEL的外设蓝牙必须等机器开机后才能建立连接。

在蓝牙连接对话框里 ,列表会列出 PEL 的名称或者是通讯端口。

PAT 软件可以按名称在下拉列表中识别 PEL。

如果没有找到,你可以选择相关联的通信端口与 PEL 蓝牙相连接。在弹出的蓝牙设备对话框中, 你可以选择相关的通信端口。双击进入 PEL(PEL 属性对话框), 然后选择"服务"选项, 这里会 列出相应的蓝牙连接通信端口。

使用蓝牙连接时,请确保蓝牙选项按键已被激活,PEL需已和当前电脑匹配。在蓝牙设备对话框 中,使用"添加设备"选项来匹配PEL。双击任务栏时钟旁的蓝牙图标可以弹出此对话框。

如果在PEL的下拉列表中没有列出名称或者是通信端口,请在蓝牙设置对话框中检查一下PEL是 否在通电状态,蓝牙通讯是否开启。并且确保PEL蓝牙功能已经激活。在第一次USB连接时就可 以确定和设置显示屏和蓝牙功能选项。

![](_page_34_Picture_39.jpeg)

- 从仪器的下拉列表中,选择所需的PEL,然后单击"下一步"按钮。
- ,如果连接已成功。单击完成按钮退出向导。
- 然后仪器被添加到PEL的网络列表中直到移除为止(参阅§ 4.2.1)

4.3.

![](_page_35_Picture_1.jpeg)

Name (名字):可以给 PEL 定个名字。

Location (位置): PEL 所在的位置。

Auto Power Off (自动关机):选择启用/禁用自动关机功能。

LCD Contrast (LCD 对比度): 仪器的液晶显示屏的对比度级别。

LCD Normal mode brightness (LCD 正常亮度模式):导航键被按下后进入亮度等级。

LCD Stand-by mode brightness (LCD 显示器亮度待机模式): 待机模式下的亮度水平。

Lock out the Control button on the instrument front panel (仪器前面板的控制按钮锁定)锁定/解锁,控制 按钮。ENTER 键和导航键(PEL103)不被锁定。

Set Clock (设置时钟):显示日期/时间对话框,设置日期和时间。

Format Memory(格式化内存): 格式化安装在仪器的 SD 记忆卡。

4.3.2 "通信"选项

![](_page_37_Picture_127.jpeg)

通信选项包含以下条目:

- ". Enable Bluetooth ( 蓝牙选项):供选的方框让您选择连接/不连接蓝牙功能
- ". Pairing code (配对码): 当仪器和电脑匹配时才会显示。配对码不能修改。
- ". Bluetooth device name ( 蓝牙名称 ): 当配对仪器时允许指定显示的名字。只能使用ASCII字符。
- ". Bluetooth visibility(可见蓝牙): 允许在电脑中搜寻隐藏的仪器。
- ". USB device name (USB设备名称): 给予仪器名称, 显示在工具列表中(图中未做改动)
- ". MAC address(MAC地址):给PEL分配MAC地址.
- ". Enable DHCP ( 启用DHCP ): 一个复选框启用或者禁用PEL的DHCP功能
- ". IP address (IP地址): 当DHCP被禁用, 你可以指定IP地址来使用PEL。
- ". UDP port number (UDP 端口号): 允许您使用仪器指定的端口号。
- ". Enable password protection ( 启用密码保护功能): 当配置PEL时, 允许启用密码验证

## ". Password (密码): 启用密码保护时, 你可以指定使用的密码。

### 4.3.3 测量选项卡选项

![](_page_38_Picture_87.jpeg)

测量选项卡选项包含以下条目::

". Distribution system (配电系统): 指定你所需要的PEL测量类型。参见3.4配电系统。 选项DC2-,3-或者4-线表示只是DC测量。选择其他的配电系统表示测量AC值。

". Set a Voltage Transformer Ratio (设置电压互感器比率): 给PEL设置电压互感器的比率

" Primary ( 一次线圈 ) : 指定一次侧的电压互感器变比。

. Secondary (二次线圈):指定二次侧的电压互感器变比。

注意: 如果一次侧电压是线电压, PEL103显示的二次侧电压时线电压。如果一次侧是相电压二 次侧则为相电压。

电压互感器比率

![](_page_39_Picture_246.jpeg)

". Nominal frequency (标称频率): 指定配电网的默认频率。

"Auto (自动): PEL检测配电网的主频率。

.. 50 Hz, 60 Hz and 400 Hz: PEL使用的测试频率。

注意:如果是一个不稳定的配电系统中的频率变化自动模式可能导致频率不一致。

4.3.4 电流探头和比率

电流探头(型号)会在仪器的通道1被自动检测出,如果通道1丢失则会在通道2检测出。如果1,和2都丢失的话 则会在通道3检测出。

注意:电流探头必须是同一型号的。否则。连接I1上的电流探头被选择为使用的电流探头。

可以指定用 AmpFLEX/MiniFLEX 绕导体的次数。

注意:选择 AmpFLEX/MiniFLEX 的最大电流范围是根据绕导体的圈数来定的。

MN93A 满足 5A 的范围:MN93A 的 5A 范围是指在变压器外部额定一次侧输入电流。

5A 适配器:指定的外部变压器的额定一次侧输入电流 5A 适配器。

BNC 适配器:指定额定一次侧输入电流的电流探头可以使用 BNC 适配器。电流探头的输出是额定一次侧为 1V 的电压。输出电压超出 1.7V 峰值。

警告:BNC 转接头的内部导体的电动势和电流探头的连接时 PEL 中心线端口的电势。如果中心线想临时连接 到相电压,PEL 的电流探头可以通过 BNC 的转换器连接到想线一端。为了避免触电或短路的危险,使用的探 头必须符合 IEC61010-2-032 电流探头。

注意:当没有输入变压比时,在 LCD 的屏幕上只显示一次侧电流。不显示二次侧电流。

电流变比

![](_page_39_Picture_247.jpeg)

注意:以下条件必须被满足否则配置会被 PELTransfer 拒绝。

-VT 一次侧电压>VT 二次侧电压

-VT 一次侧电压×CT 一次侧电流<650 MVA

#### 4.3.5 记录标签选项

![](_page_40_Picture_74.jpeg)

记录标签包含一下条目:

会话名称:可以把名字打在记录会话框中。

注意:如果需要在会话名称中假如%d,在随后的会话名称中会自动变动。

Record Now(立即记录):复选框,选中后,配置被记录下后就开始记录了。

Schedule Recording(时间表记录)你可以在复选框中可以指定一个日期或时间开始记录。

Duration(持续时间):下拉菜单中预定义录制的时间。

# Trend demand interval: ( 趋势需求间隔) : 允许指定在聚集期间的平滑度测量。可测量时间 =1,2,3,4,5,6,10,12,15,20,30 和 60 分钟

Record one second trends(记录一秒钟的趋势):用于显示是否"1 秒"的数据必须被记录下来。

Include one second current and voltage harmonics (包括 1 秒的电流和电压的谐波):指定是否谐波的数据记 录已否。

4.3.6"表"选项标签

![](_page_41_Picture_58.jpeg)

"表"的选项卡表示以下的项目 :

Reset total and partial energy meters:(重置全部或部分的电能表):勾选复选框可以重置仪器的总表。 注意:当每次记录开始时仪器会自动重置表的部分及全部电能。

Reset duration of power on(复位电源持续时间):勾选复选框可以重置仪器的电源电镀表 Reset duration of voltage presence(复位电压存在时间): 勾选复选框可以重置电度表上已存在的电压。 Reset duration of current presence: (复位已存在的持续时间): 勾选复选框重置电度表上存在的电流。 Integration period: (整合期间): 用于分配仪器一段时期的部分能量表。

4.4 PEL TRANSFER: 屏幕上方的主菜单列出了如下的指令:

#### 文件

Open(打开)-载入先前保存的记录会话。 Close(关闭)-关闭当前选择的会话记录。 Save(保存)-保存当前选择的会话记录。 Save As(另存为)-保存当前选择的会话记录另一个名字。 Create Dateview Repor(生成一个 Dateview 报告)-从当前 选定的会话生成一个 DataView 报告。 Export to Spreadsheet(导出到电子表格)-保存测量数据从当前选择的会话框到电子表格文件 。 Print(打印)-打印数据帧中的内容。 Print Preview(打印预览)-打印前显示数据帧的内容。 Print Setup(打印设置)-可以指定不同的打印选项。 Exit(退出)-关闭选择的面板。

#### Edit(编辑)

Edit Address book(编辑通讯录)-可以指定选择的会话框地址信息。 Edit Session Parameters(编辑会话框参数)-可以修改选择会话框的参数。 Delete 1s trend(删除 1s 的趋势)-允许您删除选定会话框中 1 秒的测量值。

#### View(视图)

Customize Toolbar(自定义工具栏)-允许您添加和删除工具 栏上的项目。 Zoom Tool(放大工具)-可以使用放大工具放大图表中曲线。 Zoom Previous(返回放大)-恢复到放大以前的图像状态。 Zoom In(放大)-增加图像显示放大的倍率。 Zoom Out-(缩小)-减小图像显示缩小的倍率。 Zoom All(全部缩放)-调整显示图标的放大率诸如样本的显示。 Zoom To(缩放至)-允许您指定显示图标中的一段时间。 Backwards(后退)-退回至先前的显示。

#### Forwards(前进)-撤销返回至先前的显示。

Instrument(仪器)

Add an Instrument(增加一个仪器)-增加一个仪器至 PEL 网络列表中。

Remove an Instrument(移除一个仪器)-从 PEL 网络列表中删除所选的仪器。

Disconnect an Instrument(断开一个仪器的连接)-断开与选择仪器的连接。

Reconnect Instrumennts(重新连接仪器)-建立与所愿仪器的连接。

Configure(安装)-所选仪器打开配置的对话框。

Download Recorded Data(下载记录资料)-打开日期/时间对话框以便让你选择改变所有连接仪器的日期。 Start/stop Recording(开始和停止记录)-如果仪器没在记录数据,当选择开始记录对话框开始记录时此菜单选项 会被认为开始记录。如果仪器已开始记录数据,菜单选项被认为停止记录时选项时会终止记录 。

#### Delete a Session(删除会话)-从仪器中移除被选会话框。

#### Status(状态)-显示选择仪器在数据帧状态的信息。

Tools(工具)

Colors(色彩)-在特定的测量下允许指定或默认图形的颜色。

Cache (缓存)-对话框中的缓存选项显示你指定的缓存数据

Select Report (选择报告) - 打开模板对话框中创建一个DataViwe报告是要用的默认模板。

Options (选项)-允许您指定您的各种计划相关的选项。

HELP(帮助)

Help Topics(帮助主题)-显示 PEL Transfer 的图标内容

PEL Manual(PEL 手册)-连接 Chauvin Arnoux 网站,确定最新一期的软件和固件版本。

About(关于)-显示相应的对话框

4.5 下载记录仪数据

PC 使用的下载命令是指测量仪器的数据传输到记录在数据库的数据

下载一个记录:

1. 选在一个在 PEL 记录对话框下的记录框

#### 2. 从 PEL 菜单的工具栏下的"下载"按钮选择下载选项。开始记录从计算机转移的数据。

![](_page_43_Picture_145.jpeg)

3. 一旦数据传输成功,点击打开会话框。这个对话框将会添加到:"我的对话导航树"中。

4. 选择不用的项目,会在我打开的对话框中的数据帧中显示相关联的数据。

#### 4.6PEL 模板

相关 PEL 模板更多的信息,请参阅在 DataView®帮助。

5.规格

5.1 参考条件

![](_page_44_Picture_309.jpeg)

图标 11

5.2 电气规格

5.2.1 电压输入

操作范围: 相-中性和中性对地电压 50 Vrms to 1000 Vrms 相相电压 100 Vrms to 2000 Vrms

输入阻抗 1908 kΩ 相对中性线)

最大负载:1100 Vrms

5.2.2 电流输入

注:电流传感器输出电压

操作范围:0.5 mV 至 1.2 V (1 V = Inom) 没有波峰因素= √2

输入阻抗: 1 MΩ (除了Amp*FLEX*<sub>2</sub>/ MiniFLEX 电流感应器):

12.4 kΩ (Amp*FLEX*<sub>2</sub>/ Min*iFLEX*<sub>2</sub>电流感应器)

最大负载:1.7v

5.2.3 不确定性(不包括电流传感器)

规格在 50/60HZ

![](_page_44_Picture_310.jpeg)

![](_page_45_Picture_294.jpeg)

![](_page_46_Picture_128.jpeg)

Inom 是电流感应器输出 1V 时的电流测量值。参阅表 23 的额定电流值的解释。

Pnom 和 Snom 是有功功率和视在功率 V=1000V 时, I=Inom 和 PF=1

Qnom 是无功功率 V=1000V 时, I=Inom, Sin φ = 1

400HZ 的规格

![](_page_47_Picture_343.jpeg)

表 13

Inom 是电流感应器输出 1V 时的电流测量值。参阅表 23 的额定电流值的解释。

Pnom 和 Snom 是有功功率和视在功率 V=1000V 时,I=Inom 和 PF=1

#### DC 规格

![](_page_47_Picture_344.jpeg)

Inom 是电流感应器输出 1V 时的电流测量值。参阅表 23 的额定电流值的解释。 Pnom 和 Snom 是有功功率和视在功率 V=1000V 时,I=Inom 和 PF=1

#### 温度

V, U, I, P, Q, S, PF, 和 E:

- ". 300 ppm/°C,  $5\%$  < I < 120% 和PF = 1
- ". 500 ppm/°C, 10% < I < 120% 和 PF = 0.5 感性
- ". DC 补偿 V:10 mv/°C

I : 300 ppm Inom /°Cl

5.2.4 电流感应器

5.2.4.1

使用注意事项

注:请参阅安全表或您电流感应器的用户手册。

5.2.4.2

用途和特点

电流钳表是易于弯曲的电流传感器而无需断开电路。并且电流钳表是绝缘的,避免用户触碰到电路中的危 险电压

选择使用何种电流传感器取决于测量电缆的直径。用电流传感器测量时,注意探头和传感器上向上的箭头。

5.2.4.3 Mini*Flex*? MA193

MiniFlex® MA193 柔性电流钳可以测量电缆中的电流而无需断开电路。它也可以使用户不用接触到危险的 电路电压。电流钳只能作为仪器的附件。如果你有多个柔性电流钳,在连接到线路之前,你可以用色环来 编注每个电流钳所测量的相位。然后连接到仪器中。

按住黄色开关打开电流钳。然后,吧电流钳绕住所要测量的导体(每个电流钳只能测量一个导体)

闭合电流钳,为了更好的测量效果,最好把测量物体放在电流钳的中心不,使得电流钳的形状尽可能的成 为环状。

要是想断开电流钳,打开并从被测导体中移开。然后断开电流钳与仪器的连接。

![](_page_48_Picture_237.jpeg)

表 15

注意:标准范围内电流< 0.05%将被设置为零

在 400HZ 内标准范围将减至 50/200/1000/5000 Aac

5.2.4.4 其他电流传感器

其他传感器的一些测量范围,在某些情况下,他们在使用 PEL 下可能测量的范围有不同。需要每个电流传 感器的用户手册。

注意:当电流为零是,功率计算也为零

![](_page_48_Picture_238.jpeg)

注意: 电流 < 1 Aac/dc 将被清零

![](_page_49_Picture_277.jpeg)

表 17

注意:电流< 0.5 A 将被清零。

![](_page_49_Picture_278.jpeg)

表 18

#### 注意:电流在额定范围内< 0.05%将被清零

400HZ 额定范围内将被减至 50/200/1000/5000 Aac

![](_page_49_Picture_279.jpeg)

### 表 19

#### 注意:电流< 0.5 A 将被清零

![](_page_49_Picture_280.jpeg)

表 20

MN93A 的 5A 被设计测量电流互感器的二次侧电流。

注意:探头如果在 5A 测得电流比率< 10 mA x 或 者在 100A 测得< 0.2 A 数据则被清零。

![](_page_50_Picture_504.jpeg)

表 21

# 注意:电流< 10 mA 将被清零

![](_page_50_Picture_505.jpeg)

表 22

注意:电流< 5 mA 将被清零

5.2.4.5

内部不确定性

![](_page_50_Picture_506.jpeg)

由电流钳测得电流和相位存在内部的不确定性,必须添加相关的数值。(功率,电能,功率因素,tan Φ, 等)

![](_page_51_Picture_430.jpeg)

在 400HZ 下额定范围减至 50/200/1000/5000 A*ac*

5.3 电源供应 AC 电源(额外电源) 范围:110 V/250 V @ 50/60 Hz 最大功率:15 VA 电池功率 型号:可充电镍氢电池 充电时间:大约 5 小时 可充电温度:10° to 40°C (50° to 104°F) 注意:当仪器关闭后,内置时间可以保持两周左右时间。 5.4 机械规格 尺寸:256 x 125 x 37 mm (10.08 x 4.92 x 1.46") 重量:< 1 kg 跌落试验: 在 1m 的位置落下没有永久性的机械损伤和功能破坏。 防护等级:根据 IEC60529 外壳等级为(IP54),不包括终端。 5.5 环境规格 高度:操作 0 to 2000 米 (6560 ft); ". 非操作: 0 to 10000 米 (32800 ft)

温度和% RH: 1=参考等级 1+2-操作范围 1+2+3=电池存储范围 1+2+3+4=无电池存储范围

#### 安全规格

仪器符合 IEC 61010-1 和 IEC 61010-2-030 标准: 输入测量值和外壳等级:600 V CAT IV/ 1000 V CAT III 电源:300V 过电压 category II, 等级 2

电流传感情,见§ 5.2.4 电流传感器符合 IEC 61010-2-032 符合 IEC 61010-03 的测试导线和鳄鱼夹 5.7 电磁兼容性 工业排放符合 IEC 61326-1

#### 6.维护

仪器必须由经过专业训练和有资格认证证书的人员进行零部件的更换。任何未经授权的更换零部件和维修 都可能早场"相当"的仪器损坏。 6.1.电池 仪器配备了镍氢电话此。该电池有几个优点: 超长的电池寿命和轻巧的体积和重量。 可以快速充电 大幅度减低记忆效应:即使没有完全的放电也可以给电池充电 保护华宁:使用无污染的材料,如铅,镉,都符合相应的使用规定。 如果长时间的保存,电池必须完全放电。 在充电的过程中,仪器的功能可能无法完全的发挥作用。 电池如果完全放电可能需要几个小时 在这种情况下,5 次的充放电循环是需要的,电池在此情况下可以恢复电量的 95% 尽可能好的利用电池可以有效的延长使用寿命。 仪器的充电时温度在 0°C and 40°C (32°F and 104°F). 符合使用条件 符合存储条件 6.2 电池显示 黄色/红色 LED 灯((#6-见表 4)显示电池状态 当电源启动,电池会充电直到充满 黄色 LED 灯亮/没有闪烁:电池充电中

黄色 LED 灯每秒闪两次:在一次完全放电后正在充电

红色 LED 灯每秒闪两次:低电压(没有电源接入)

6.3 清洁

断开仪器的电源

用一块软布并蘸肥皂睡。用这块湿布擦拭,并用干布擦干或者风干。不要是用酒精,溶剂或者碳氢化合物 擦拭仪器。

确保没有异物在电流钳的表面。

保持钳口的干净。不要将水洒在钳表上。

6.4 计量检查

像所有的测量或测试设备,仪器必须定期检查。

仪器至少每年进行一次检查。对于检查和校准,请联系我们 Chauvin Arnoux 在贵国的子公司或分支机构 认可的计量实验室(需要提供信息和联系方式)。

6.5 维修

所有的保修内和保修外的维修,需要将设备发还给你当地的经销商。

6.6

内部的软件升级

任何时候,Chauvin Arnoux 公司会更新您仪器内的软件和下载新的软件版本,提供做好的在仪器性能方面 和技术上的升级,这些也可以在我们公司的网站上免费的下载。

我们的网站 [http://www.chauvin-arnoux.com](http://www.chauvin-arnoux.com/) 注册并创建你的账号

然后进入"Software support space", 之后点击 "Freely available software", 之后 点击"PEL102/103".

使用 USB 线将设备与电脑连接

注意:更新的电脑软件可能导致所存储的数据的丢失。您可以先做预防措施,将存储的数据先保存至电脑 然后更新软件。

#### 7 质保

除了特别的说明,仪器从售出之日开始算起,保修有效期是 12 个月。 保修不适用一下情况如下: 设备适用不当,或使用不兼容的设备 没有相关的工作人员的允许擅自改动仪器的。 没有制造商允许的个人行为 用户手册或者仪器指示上没有定义的,擅自改动应用操作 震动,跌落,进水的损坏

8.1.PEL102/103 电能质量记录仪

![](_page_54_Picture_65.jpeg)

#### 标配:

- 1 no. 23便携包
- ". 4 黑色安全导线, 香蕉头-香蕉头 直-直 3 m (10 ft) long.
- ". 4 黑色鳄鱼夹
- ". 1 套12色环, 电压导线, 电流探头
- ". 1 A-B USB 插头 1.5m (5 ft).
- ". 1 电源插头 1.5m (5 ft).
- ". 1 2GB SD卡
- ". 1 USB SD卡读卡器
- ". 1 Multifix (安装插件)
- ". 1 CD用户手册 和 DataView<sup>,</sup> 软件
- ". 1检查安全抽测
- ". 1快速用户手册
	- 1 安全单页 当包含 Mini*FLEX 探头时* 
		- 3 Mini FLEX2 MA193 电流钳
		- 1 Mini*FLEX*:安全单页

### 8.2. Accessories

![](_page_54_Picture_66.jpeg)

# 8.3.备件

![](_page_55_Picture_315.jpeg)

9.附录

9.1 测量 9.1.1 定义 根据 IEC 61557-12 和 IEC 61010-4-30 来计算 有功和无功功率的几何表示:

**图 57 December 2006 2007 PM ST** 

例图遵照 IEC60375 的第 12 和 14 条款 此图参考了电流矢量(固定轴上的右手边部分) 根据相位角 ϕ 电压矢量 V 改变了其方向 电压 V 和电流 I 在逆时针方向的相位角 ϕ

9.1.2.采样

9.1.2.1 采样周期

取决于电源频率:50 Hz, 60 Hz 或 400 Hz.

每一秒计算一个采样周期

电源频率 f=50HZ

电源频率的采样周期从 42.5 到 57.5HZ (50 Hz ±15%), 每个周期有 128 个采样点。

42.5 至 57.5 Hz 范围之外,采样周期是 128\*50 Hz

电源频率 f=60HZ

电源频率的采样周期从 51 到 69HZ (60 Hz ±15%), 每个周期有 128 个采样点。

51 至 69 Hz 范围之外,采样周期是 128\*60 Hz

电源频率 f=400HZ

电源频率的采样周期从 340 到 460HZ (400 Hz ±15%), 每个周期有 128 个采样点。

340 至 460 Hz 范围之外,采样周期是 16\*400 Hz

DC 测量信号被认为是频率方位之外的。采样频率时是根据预选的电源频率,6.4 kHz (50/400 Hz) 或 7.68 kHz (60 Hz).

9.1.2.2 采样频率的锁定

默认下,采用频率锁定在 V1 上

如果 V1 丢失,采样频率锁定到 V2,然后 V3,I1,I2 和 I3.

9.1.2.3.AC/DC

PEL 能够测得改变后配电系统的 AC 和 DC 测量值。有用户自己选择 AC 或者 DC。

PEL 不可以测得 AC+DC 的测量值

9.1.2.4 中性线电流值

PEL102 和 103 根据配电系统来计算中性线电流值。

9.1.2.5:1 秒"量

根据§ 9.2,仪器计算一下每秒的数量

"1 秒"量用于

实时值

- "1 秒趋势"
- "聚合"趋势值(见§ 9.1.2.6)
- 由"聚合"趋势值决定的最小最大值
- 所有的"1 秒"数量值在记录时间内保存在 SD 卡内
- 9.1.2.6 聚集

聚集的数量是一段时间内所计算出的值,根据表 25 中所规定的公式。

聚集周期是从小时/分钟开始的。聚集周期内的所有数量是一致的。其中一个周期是:1, 2, 3, 4, 5, 6, 10, 12, 15, 20, 30 和 60mn.

所有聚合数量都保存在 SD 卡内。他们可以在 PEL 的控制面板内显示(见§ 4.4)

9.1.2.7 最小和最大

"1 秒"数量内的最小和最大值时有聚集期内的最小最大值所衡量的。

它们保存由日期和时间内的最小最大值(见表 25)

9.1.2.8 电能计算

- 每秒计算一次电能
- 记录对话框内有总电能计算

部分电能可以被定义一下期间的综合值:1 小时,1 天,1 周,1 月。部分电能是实时测量,不能被记录下 来。

然而总电能可以由记录对话框来记录。

9.2 测量公式

PEL 一个周期采集 128 个点 (400HZ 16 个点) 超过一个周期计算电压,电流,有功功率。 PEL 可以计算 5 个周期的聚集值 (50HZ ) ,66 周期 (60HZ ) huo 400 周期 (400HZ ) ("1 秒" 数量)

![](_page_57_Picture_0.jpeg)

11 - 2014 Code 693780A09 - Ed. 5

**DEUTSCHLAND - Chauvin Arnoux GmbH** Straßburger Str. 34 - 77694 Kehl / Rhein Tel: (07851) 99 26-0 - Fax: (07851) 99 26-60

**UNITED KINGDOM - Chauvin Arnoux Ltd** Unit 1 Nelson Ct - Flagship Sq - Shaw Cross Business Pk Dewsbury, West Yorkshire - WF12 7TH Tel: 01924 460 494 - Fax: 01924 455 328

**ITALIA - Amra SpA** Via Sant'Ambrogio, 23/25 - 20846 Macherio (MB) Tel: 039 245 75 45 - Fax: 039 481 561

**ÖSTERREICH - Chauvin Arnoux Ges.m.b.H** Slamastrasse 29/2/4 - 1230 Wien Tel: 01 61 61 9 61-0 - Fax: 01 61 61 9 61-61

**SCANDINAVIA - CA Mätsystem AB** Sjöflygvägen 35 - SE 18304 TÄBY Tel: +46 8 50 52 68 00 - Fax: +46 8 50 52 68 10 **SCHWEIZ - Chauvin Arnoux AG** Moosacherstrasse 15 - 8804 AU / ZH Tel: 044 727 75 55 - Fax: 044 727 75 56

中国 – 上海浦江埃纳迪斯仪表有限公司 上海市虹口区祥德路381号3号楼3楼 Tel: +86 21 65 21 51 96 - Fax: +86 21 65 21 61 07

**ESPAÑA - Chauvin Arnoux Ibérica S.A.** C/ Roger de Flor, 293 - 1a Planta - 08025 Barcelona Tel: 90 220 22 26 - Fax: 93 459 14 43

**MIDDLE EAST - Chauvin Arnoux Middle East** P.O. BOX 60-154 - 1241 2020 JAL EL DIB (Beirut) - LEBANON Tel: (01) 890 425 - Fax: (01) 890 424

**USA - Chauvin Arnoux Inc - d.b.a AEMC Instruments** 200 Foxborough Blvd. - Foxborough - MA 02035 Tel: (508) 698-2115 - Fax: (508) 698-2118

#### **<http://www.chauvin-arnoux.com>**

190, rue Championnet - 75876 PARIS Cedex 18 - FRANCE Tél. : +33 1 44 85 44 85 - Fax : +33 1 46 27 73 89 - info@chauvin-arnoux.fr Export : Tél. : +33 1 44 85 44 38 - Fax : +33 1 46 27 95 59 - export@chauvin-arnoux.fr